# Oracle Public Sector Compliance and Regulation Configuring User Experience

April 2019

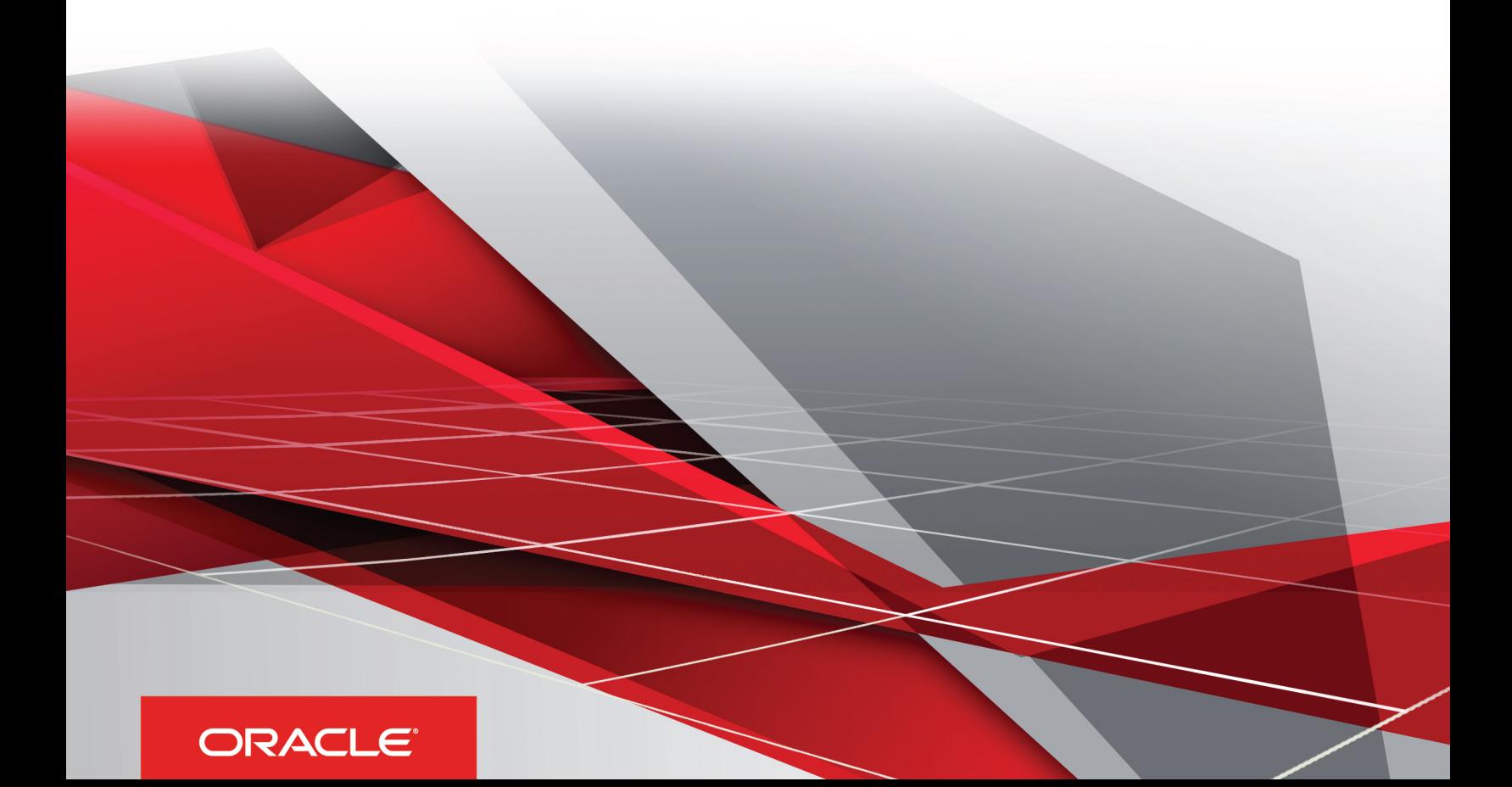

# **Contents**

#### **Preface**

#### **1 Configuring Navigation** 1 Configuring Menu Structure  $\mathbf{1}$ Using the Page Finder 8 Viewing the Menu Structure in the Navigator  $10$ Configuring Header and Footer Navigation Features  $11$ Creating Free-Form Footers  $13$ **Back Button Behavior** 15 Mobile Applications Navigation Considerations 16 Configuring the Actions Menu 16

Ť

#### 2 Branding 19 **Branding Public Sector Cloud Services**  $19$ Managing Themes 19 Managing Theme Attributes 20 23 Configuring Theme Attributes 25 Applying Branding Images Assigning Themes 28 Using Third Party Images Provided with Sample Data 30

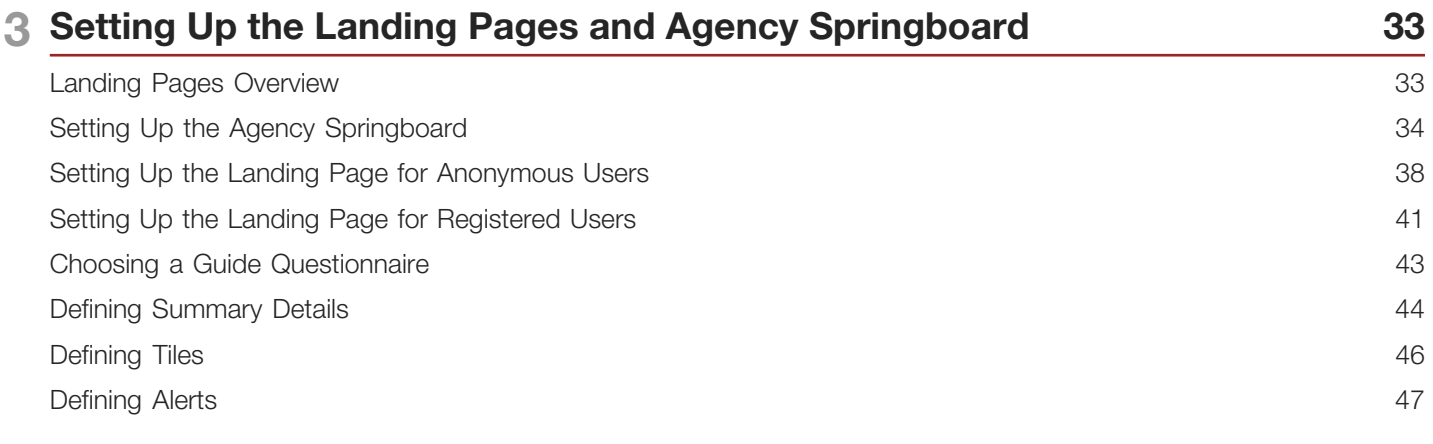

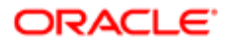

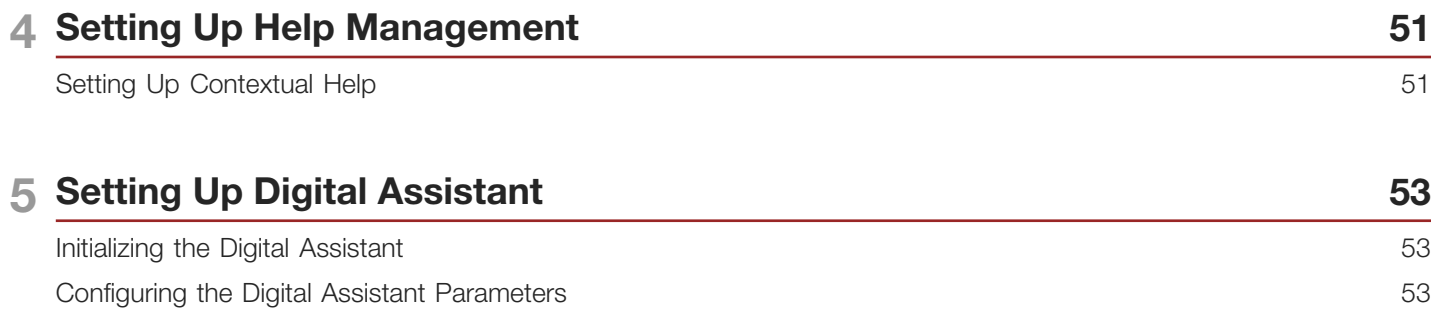

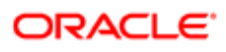

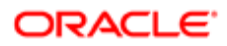

<span id="page-4-0"></span>This preface introduces information sources that can help you use the application and this guide.

# Using Oracle Applications

This topic explains the text conventions used in this guide and points you to where you can find more information about using Oracle applications.

### **Conventions**

The following table explains the text conventions used in this guide.

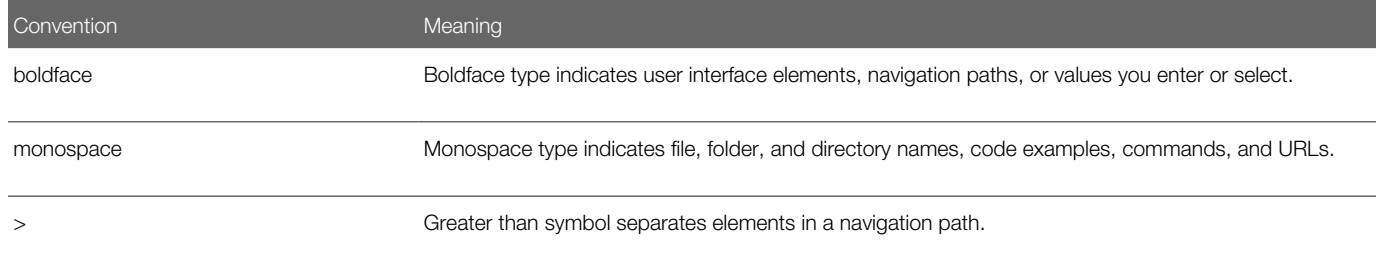

### Additional Resources

- Community: Use *[Oracle Cloud Customer Connect](https://appsconnect.custhelp.com/)* to get information from experts at Oracle, the partner community, and other users.
- Guides and Videos: Go to the *[Oracle Help Center](http://docs.oracle.com/)* to find guides and videos.
- Training: Take courses on Oracle Cloud from *[Oracle University.](http://education.oracle.com/pls/web_prod-plq-dad/db_pages.getpage?page_id=906)*

## Documentation Accessibility

This topic covers accessibility concepts for this guide.

For information about Oracle's commitment to accessibility, visit the *[Oracle Accessibility Program website](https://www.oracle.com/pls/topic/lookup?ctx=acc&id=docacc)*.

Videos included in this guide are provided as a media alternative for text-based help topics also available in this guide.

## Contacting Oracle

This topic explains how to contact Oracle for support and to provide feedback.

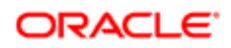

İ i

## Access to Oracle Support

Oracle customers that have purchased support have access to electronic support through My Oracle Support. For information, visit *[My Oracle Support](https://www.oracle.com/pls/topic/lookup?ctx=acc&id=info%0A%09)* or visit *[Accessible Oracle Support](https://www.oracle.com/pls/topic/lookup?ctx=acc&id=trs%0A%09)* if you are hearing impaired.

## Comments and Suggestions

Please give us feedback about Oracle Public Sector Compliance and Regulation applications help and guides! You can send an e-mail to: *[PSCR\\_US@oracle.com](mailto:PSCR_US@oracle.com)*.

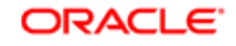

Oracle Public Sector Compliance and Regulation Configuring User Experience

April 2019

Part Number: F12010-01

Copyright © 2019, Oracle and/or its affiliates. All rights reserved.

This software and related documentation are provided under a license agreement containing restrictions on use and disclosure and are protected by intellectual property laws. Except as expressly permitted in your license agreement or allowed by law, you may not use, copy, reproduce, translate, broadcast, modify, license, transmit, distribute, exhibit, perform, publish, or display any part, in any form, or by any means. Reverse engineering, disassembly, or decompilation of this software, unless required by law for interoperability, is prohibited.

The information contained herein is subject to change without notice and is not warranted to be error-free. If you find any errors, please report them to us in writing.

If this is software or related documentation that is delivered to the U.S. Government or anyone licensing it on behalf of the U.S. Government, then the following notice is applicable:

U.S. GOVERNMENT END USERS: Oracle programs, including any operating system, integrated software, any programs installed on the hardware, and/ or documentation, delivered to U.S. Government end users are "commercial computer software" pursuant to the applicable Federal Acquisition Regulation and agency-specific supplemental regulations. As such, use, duplication, disclosure, modification, and adaptation of the programs, including any operating system, integrated software, any programs installed on the hardware, and/or documentation, shall be subject to license terms and license restrictions applicable to the programs. No other rights are granted to the U.S. Government.

This software or hardware is developed for general use in a variety of information management applications. It is not developed or intended for use in any inherently dangerous applications, including applications that may create a risk of personal injury. If you use this software or hardware in dangerous applications, then you shall be responsible to take all appropriate fail-safe, backup, redundancy, and other measures to ensure its safe use. Oracle Corporation and its affiliates disclaim any liability for any damages caused by use of this software or hardware in dangerous applications.

Oracle and Java are registered trademarks of Oracle and/or its affiliates. Other names may be trademarks of their respective owners.

Intel and Intel Xeon are trademarks or registered trademarks of Intel Corporation. All SPARC trademarks are used under license and are trademarks or registered trademarks of SPARC International, Inc. AMD, Opteron, the AMD logo, and the AMD Opteron logo are trademarks or registered trademarks of Advanced Micro Devices. UNIX is a registered trademark of The Open Group.

This software or hardware and documentation may provide access to or information about content, products, and services from third parties. Oracle Corporation and its affiliates are not responsible for and expressly disclaim all warranties of any kind with respect to third-party content, products, and services unless otherwise set forth in an applicable agreement between you and Oracle. Oracle Corporation and its affiliates will not be responsible for any loss, costs, or damages incurred due to your access to or use of third-party content, products, or services, except as set forth in an applicable agreement between you and Oracle.

#### Documentation Accessibility

For information about Oracle's commitment to accessibility, visit the Oracle Accessibility Program website at http://www.oracle.com/pls/topic/lookup? ctx=acc&id=docacc.

#### Access to Oracle Support

Oracle customers that have purchased support have access to electronic support through My Oracle Support. For information, visit http://www.oracle.com/ pls/topic/lookup?ctx=acc&id=info or visit http://www.oracle.com/pls/topic/lookup?ctx=acc&id=trs if you are hearing impaired.

# 1 Configuring Navigation

## <span id="page-8-1"></span><span id="page-8-0"></span>Configuring Menu Structure

This topic describes the elements of the delivered menu structure, and describes how to change labels for menu folders and menu links.

You can open delivered menus and make minor changes to menu items to meet your needs, such as modify labels and add new links. A menu is delivered with a predefined set of menu items.

Public Sector Compliance and Regulation delivers these menus:

- Product setup: A list of all setup pages.
- Products: General links considered to be widely used by agency staff members.
- Mobile: Links related to the delivered mobile applications.

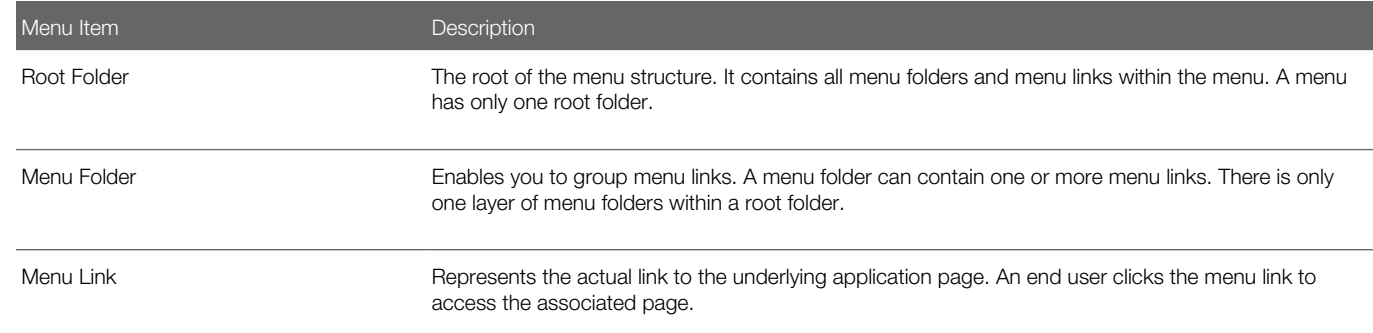

## Working with Menus

To open a menu:

- 1. Select Navigation > Menu Configurations.
- 2. On the Configure Menu Structure page, select a menu from the Menu drop-down list.
- 3. Click Open Menu.

To close a menu, click Close Menu.

To view changes to the menu structure, click Refresh.

### Selecting a Menu Item

When working with menu items, you have a graphical representation of the structure on the left-hand side of the page, showing all the menu folders and menu links within the menu structure.

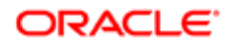

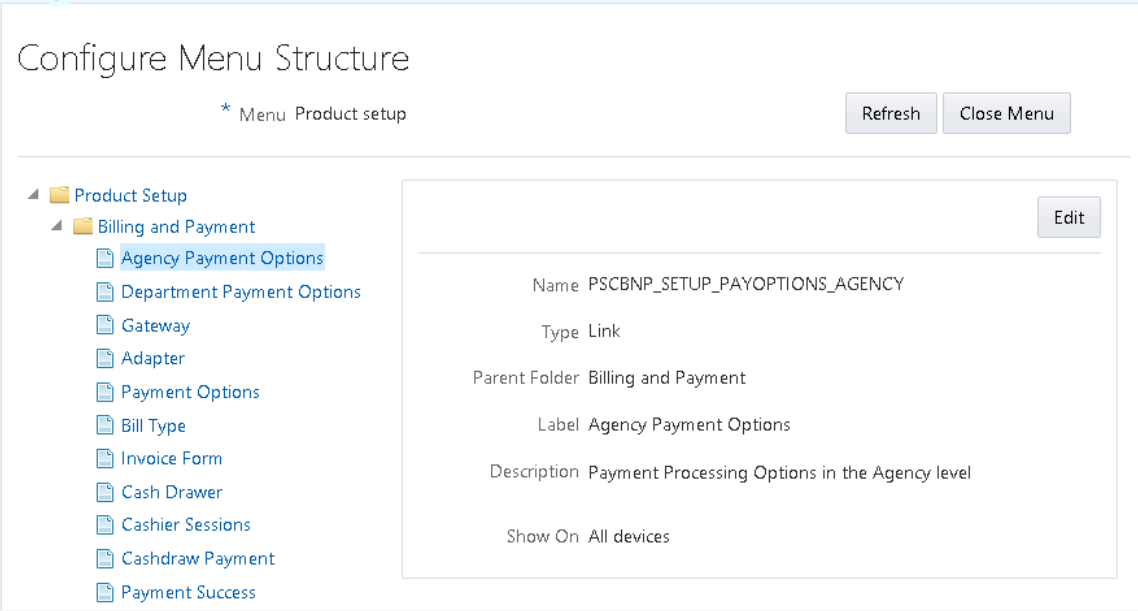

Select an item in the menu structure to view the details related to that menu item. Depending on the item selected, you have these options for configuring the menu.

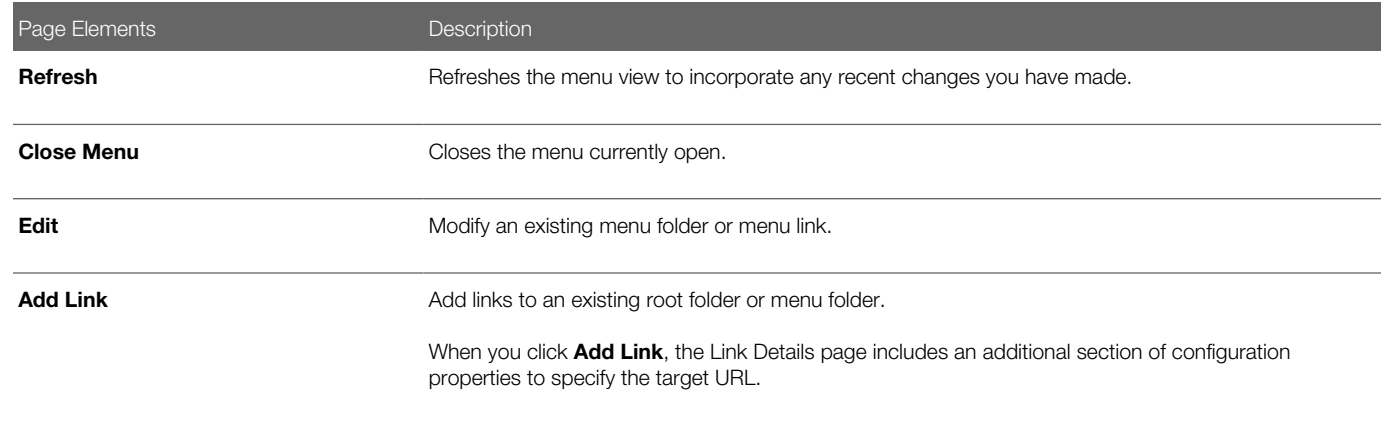

## Configuring General Menu Item Properties

Menus contain menu items, which can be menu folders or menu links. Most of the properties you can view and set for menu folders and menu links are the same. Properties specific to a particular menu item type are noted below.

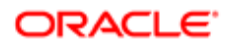

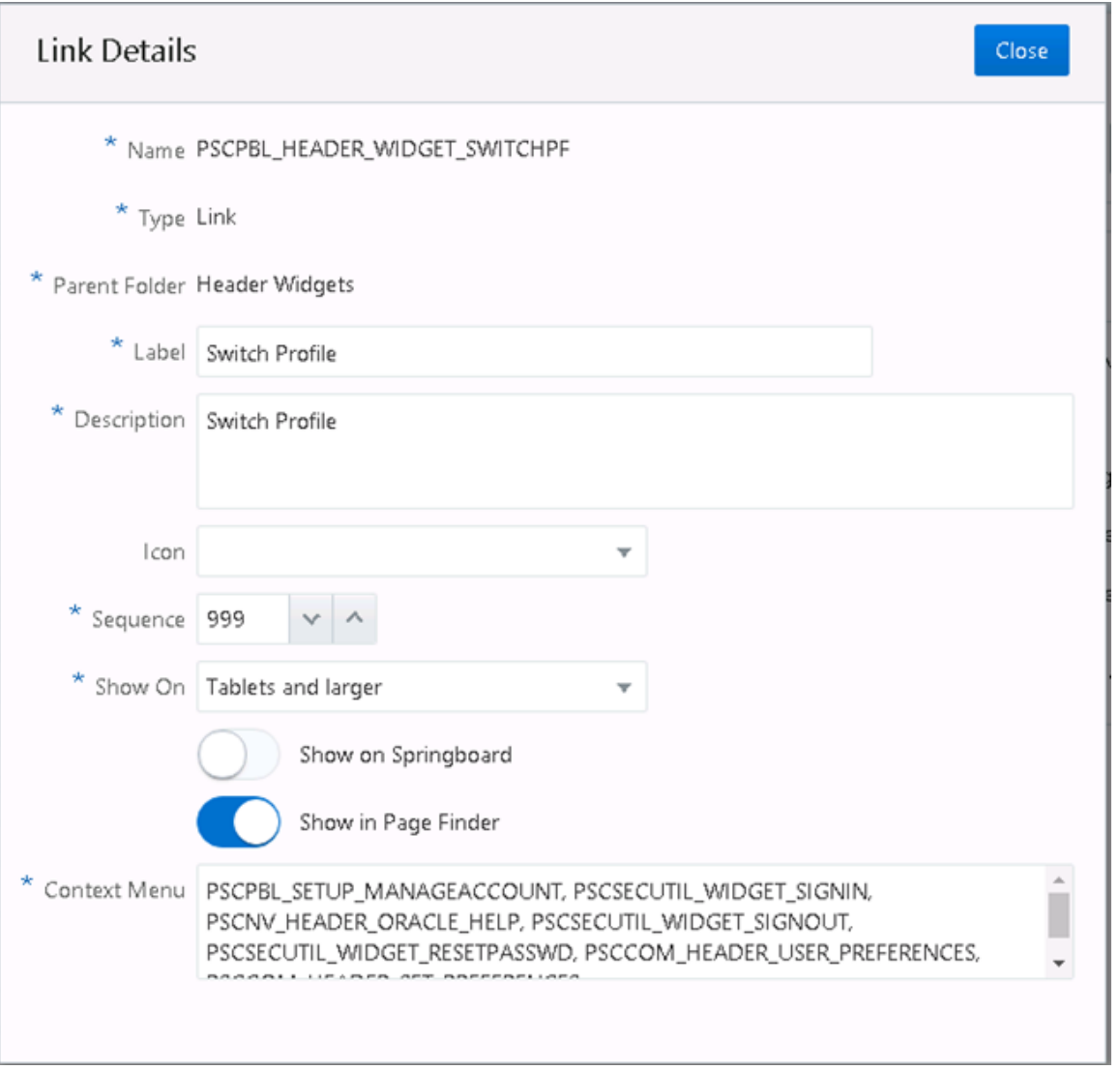

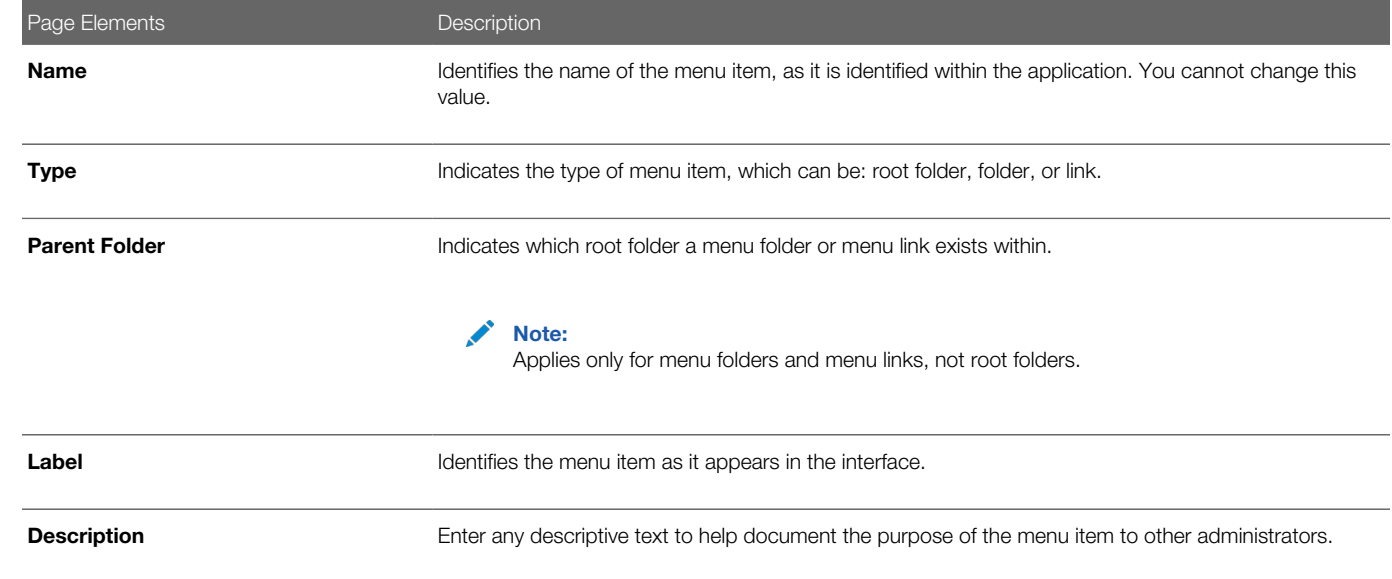

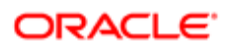

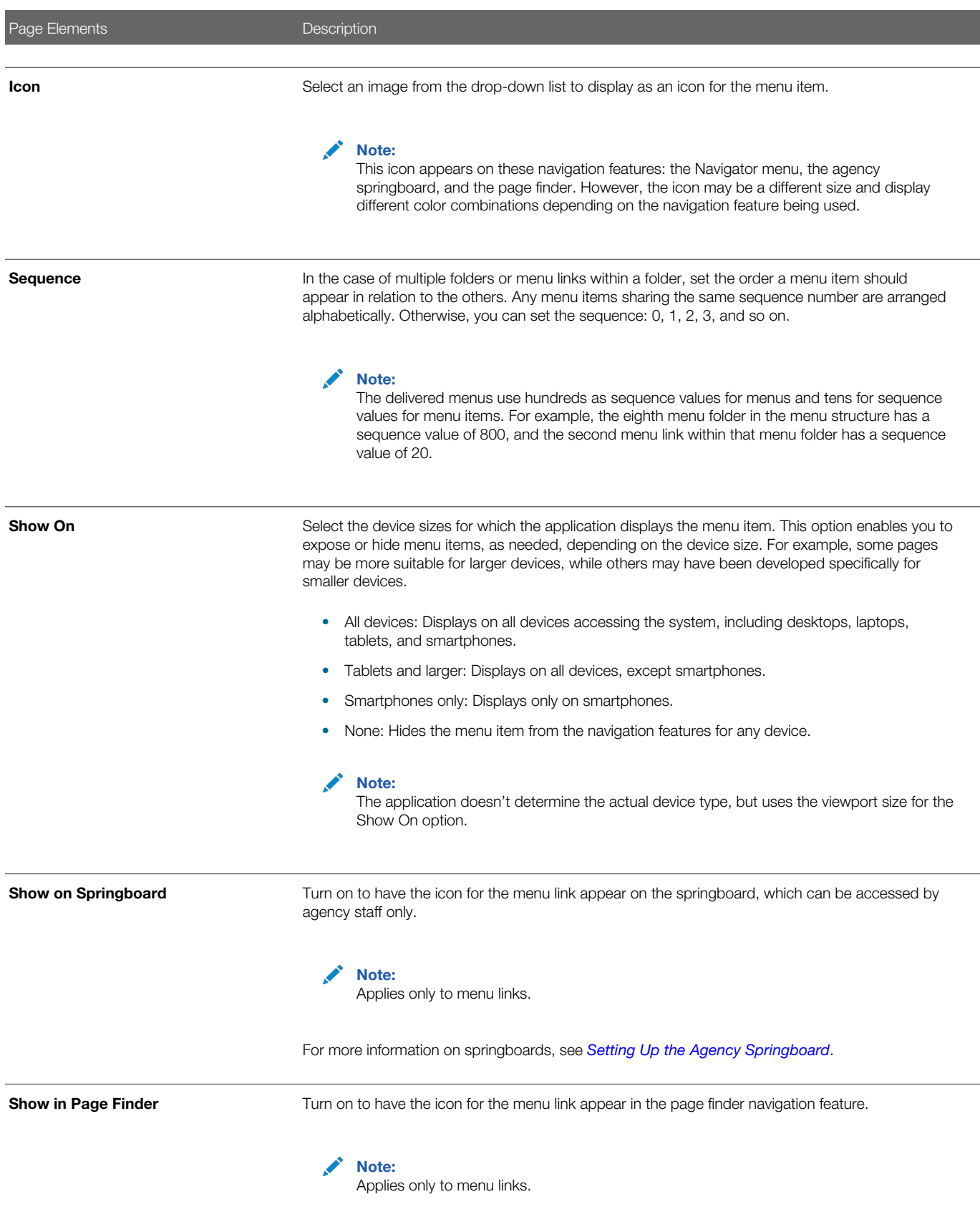

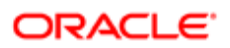

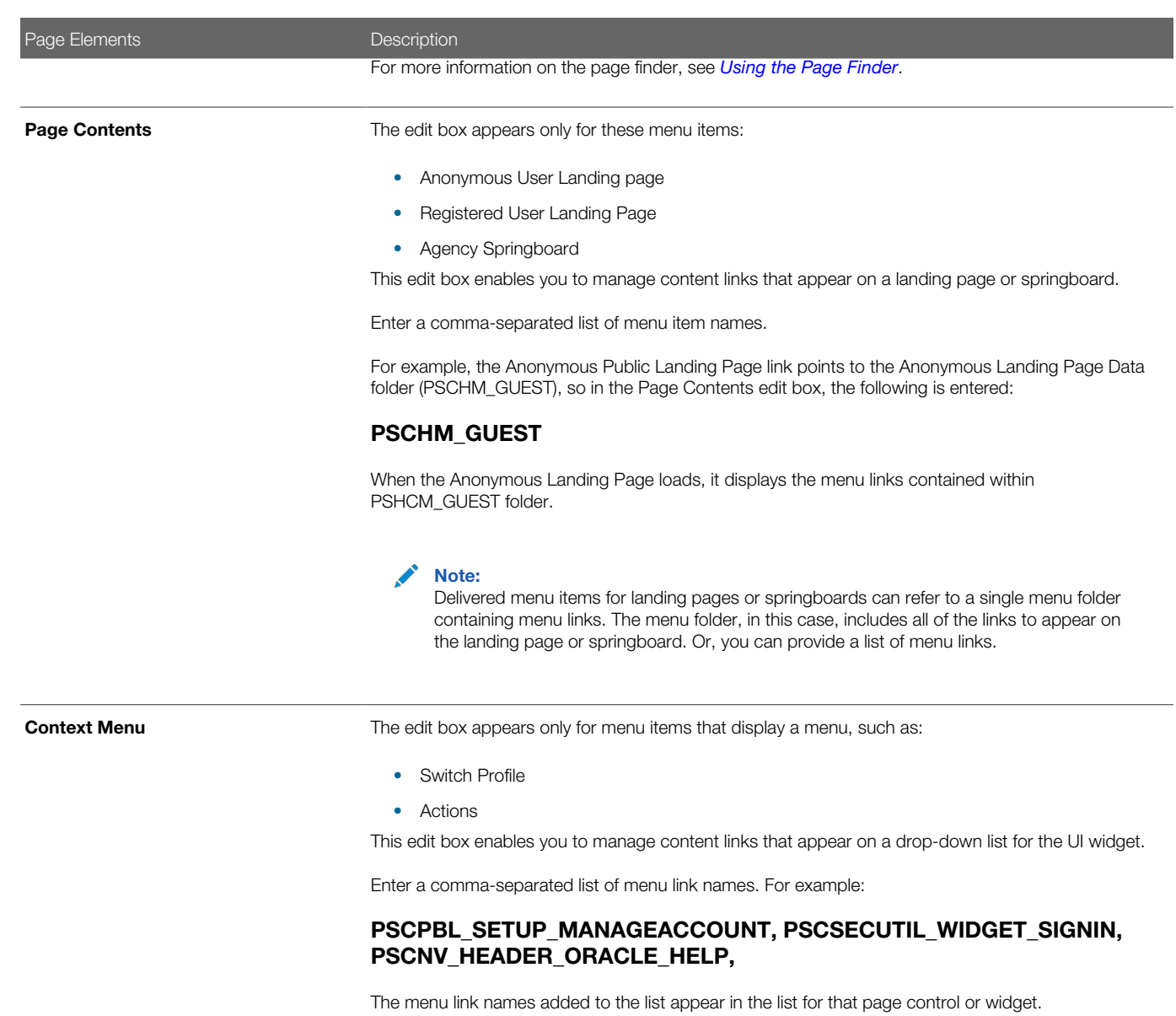

Note: Menu links that can group other menu links, such as the I Want To links, have similar edit boxes where you can point to menu items, named Content Link, Guided Process Actions, and so on.

## Configuring Target URL Properties

When you are adding a new link, you specify properties that control the link destination and how the link behaves.

This example illustrates the Target URL settings, which are described in the surrounding text.

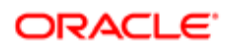

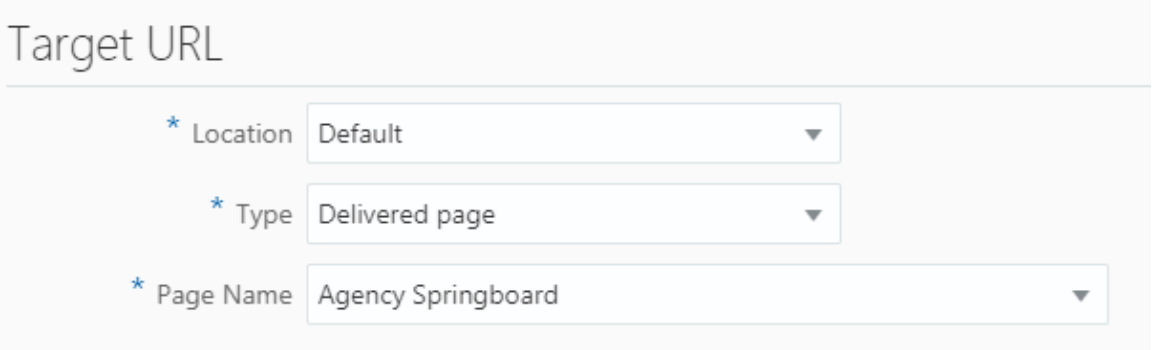

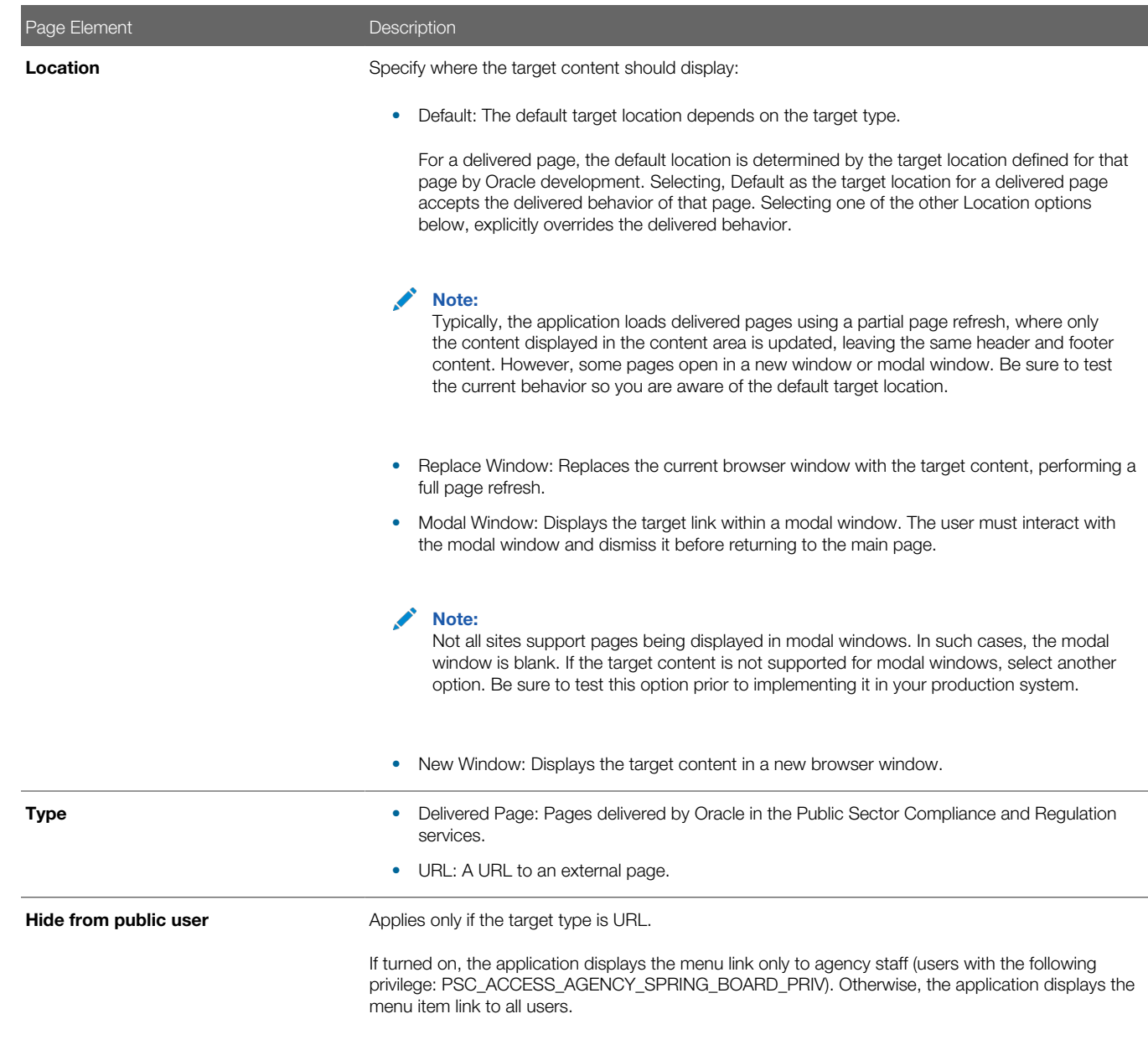

![](_page_13_Picture_4.jpeg)

![](_page_14_Picture_132.jpeg)

### Setting Widget Attributes

Widgets are the user interface constructs the user can view and click, such as the items in the Header Widgets menu folder, the Widget Links folder, and so on. For widgets you can specify custom CSS style classes if needed. You add your customer CSS using the Free-form styles branding attribute, and then referencing it from the Widget Attribute settings.

Depending on the widget and where it is displayed, the system displays one or all of the widget attributes. For example, in the case of the Help widget, by default, you see two widget attributes Style Class and Context Menu Icon. Style Class enables you to apply a style to the overall widget, and because Help appears in the Switch Profile context menu, you can use Context Menu Icon to display the help icon, if desired.

![](_page_14_Picture_133.jpeg)

#### *Related Topics*

• [Configuring Header and Footer Navigation Features](#page-18-1)

![](_page_14_Picture_9.jpeg)

## <span id="page-15-0"></span>Using the Page Finder

This topic provides an overview of the navigation feature named page finder, and it describes how to use its features.

The Page Finder is a navigation feature an agency user accesses by clicking the Page Finder button in the header.

#### H

The Page Finder displays icons:

- For all the pages to which a user has access. Users can click the icon to navigate directly to the page.
- In alphabetical order.
- In a "flattened" format, meaning each page link appears on its own not within the menu folder/menu item hierarchy like you see in the Navigator menu. The Page Finder does not display menu folders.

This example illustrates the Page Finder interface with a description surrounding the image.

![](_page_15_Picture_11.jpeg)

![](_page_16_Picture_41.jpeg)

Note: The system does not display the Page Finder on smartphones (small form factor devices).

Note: The screen size and/or browser window size determines the number of icons in each row, displaying a maximum of five icons across with a minimum of four.

Note: The Page Finder is available only for agency users, not for citizen users.

## Searching within the Page Finder

Depending on the number of pages to which a user has access, the Page Finder may contain numerous icons within it. To find icons in the Page Finder:

- Use the scroll bar on the right-hand side of the Page Finder (when displayed).
- Type the full or partial name of the page into the Search field at the top of the Page Finder to reduce the number of page links displayed.

![](_page_17_Picture_6.jpeg)

## Closing the Page Finder

Once opened, you can dismiss the Page Finder by:

- Clicking the Close Page Finder button in the upper-right-hand corner.
- <span id="page-17-0"></span>• Clicking on an icon.

## Viewing the Menu Structure in the Navigator

This topic describes how the structure in the menu definition is represented in the navigation feature named the Navigator.

The Navigator menu, displays when the user clicks  $\overline{\phantom{a}}$  the Navigation button in the global header.

The Navigator menu displays the menu content in the same hierarchy defined for menu folders and menu items in the menu structure displayed in the Configure Menu Structure page.

The following example illustrates menu folders containing menu items in the Configure Menu Structure page with description surrounding the image.

![](_page_17_Picture_16.jpeg)

#### ▲ Product Setup

- System Settings ▶
- Þ Common Setup
- **Branding**
- Navigation
- Agency Staff
- Accounting Setup
- **Billing Setup**
- ▲ **Payment Setup** 
	- Cash Drawer
	- Payment Gateway
	- Payment Adapter
	- Agency Payment Options
	- Department Payment Options

At runtime, the Navigator displays the menu items within the menu folder as defined on the Configure Menu Structure page.

![](_page_18_Figure_17.jpeg)

## <span id="page-18-1"></span><span id="page-18-0"></span>Configuring Header and Footer Navigation Features

This topic describes how to modify your header to include additional features in the header or footer widgets, which can provide more flexible navigational options for end users.

## Overview of Header and Footer Navigation Features

The global header and footer run along the top of the page and the bottom of the page, respectively. The header is delivered with a set of default navigation widgets, such as the Home button. If needed you can modify delivered widgets.

![](_page_18_Picture_22.jpeg)

The header and footer navigation widgets definitions are stored within the navigation framework in the Products menu. Header widgets are stored in the Header Widgets menu folder, and footer widgets are stored in the Footer Widgets folder.

![](_page_19_Picture_3.jpeg)

- Copyright
- Contact Us
- **Quick Links**

A widget can be a singular button taking the user to a destination, such as the home page or another custom location. Widgets can also be lists of multiple related links that display when clicked. You can add custom attributes to the menu item definition to customize the display of the link.

![](_page_19_Picture_175.jpeg)

In the current release, you cannot create new, custom widgets, but you can modify existing widgets. You can insert links into an existing widget, and you can modify other attributes, such as the label, on what devices it displays, and so on. You can modify these attributes on the Configure Menu Structure page.

For more information on the Configure Menu Structure page, see *[Configuring Menu Structure](#page-8-1)*.

## Inserting Links into an Existing Related Links Widget

- **1.** Select Navigation > Configure Menu Structure.
- 2. On the Configure Menu Structure page, select Products from the **Menu** drop-down list.
- 3. Click Open Menu.
- 4. Locate the Header Widgets folder or Footer Widgets folder, depending if you are modifying the header or the footer navigation widgets.
- 5. Select the menu item you want to modify in either the Header Widgets folder or the Footer Widgets folder.

For example, select the Switch Profile menu item in the Header Widgets folder.

- 6. Click Edit.
- 7. In the Context Menu attribute, add a comma, and enter the name content reference associated with link you want to add to the current link list.

For example, to add the My Account link, add the content reference name PSC\_MY\_ACCOUNT.

- 8. Save your changes.
- 9. Confirm the link appears in the related link list.

![](_page_19_Picture_23.jpeg)

![](_page_20_Picture_2.jpeg)

# <span id="page-20-0"></span>Creating Free-Form Footers

This topic describes how you can incorporate custom HTML to define your own footer that will display instead of the fixedform footer.

## Footer Configuration Overview

By default, the Public Sector Compliance and Regulation application does not deliver a footer. Public Sector Compliance and Regulation does provide a fixed-form global footer, populated with various links and widgets that you can implement by applying a solution package.

This is an example of a fixed-form footer similar to that provided by a solution package, displaying links to Linked In, Facebook, Twitter, Help, plus copyright text.

![](_page_20_Picture_8.jpeg)

Copyright © 2018, Oracle Corporation. All rights reserved.

Note: The copyright text, footer text color, and footer background color is controlled by branding attributes. See *[Configuring Theme Attributes](#page-30-1)*.

You can also insert your own items into the footer area by adding menu links to the Footer Widgets menu folder, which is delivered empty. For more information on footers, see *[Configuring Header and Footer Navigation Features](#page-18-1)*, and for more information on adding menu links, see *[Configuring Menu Structure](#page-8-1)*.

If your organization prefers to use its own footer design, you can add free-form footers with the Configure Footers page. You can create these footer definitions:

- Default: Displays for the default application, accessed through the browser.
- Mobile: Displays for the mobile application, such as Oracle Inspector.

![](_page_20_Picture_15.jpeg)

Note: Incorporating a free-form footer into your Public Sector Compliance and Regulation implementation requires expertise in editing HTML manually, plus general knowledge of Cascading Style Sheets (CSS). Most organizations already have footers defined for their agency website, which you can incorporate into your Public Sector Compliance and Regulation implementation, by copying the correct HTML, style references, and image references.

## Creating a Free-Form Footer

To create a free-form footer:

- 1. Select Navigation > Footer Configurations.
- 2. On the Configure Footers page click Add.

This launches the Footer Details page.

- **3.** For **Application**, select where the footer will display:
	- Default: Displays for any user accessing the website from a browser, which could be running on a desktop, laptop, or mobile device. The user enters a URL or clicks a link to access the site.
	- Mobile: Displays for any user accessing the website using a mobile application installed on a mobile device, such as the Oracle Inspector app.

Note: You can define only one footer for each application.

- 4. For Description, enter text to describe to other members of the implementation team the purpose of the footer definition.
- **5.** In the **Content** edit box, add your footer HTML.

Your HTML needs to include all the required HTML elements with the proper links to images, CSS styles, and so on. Any content you enter will be displayed as is inside the <footer> element at the bottom of the page. It is assumed you already have the required HTML and styles in your agency website that you can copy into the Content edit box.

Note: If you add any JavaScript to the footer content in addition to HTML and CSS, the Public Sector Compliance and Regulation application will run the JavaScript. Make sure you have addressed any JavaScript security issues related to any content you enter. Using any of the delivered CSS or JavaScript APIs is not supported.

- 6. After adding your HTML content, tab out of the **Content** field and click Preview to display a preview of your footer.
- 7. Click Save and Close.

Note: As soon as you click Save and Close, your footer becomes the new footer for the current site. Make sure to use the preview feature as much as possible while you add the HTML for your footer.

## Example: User Defined-Footer Example

This example illustrates how you use the Footer Details page to select the application for your free-form footer, add custom HTML, and preview the footer.

![](_page_21_Picture_21.jpeg)

![](_page_22_Picture_92.jpeg)

## <span id="page-22-0"></span>Back Button Behavior

This topic describes how to use and what to expect when using the back button in Public Sector Cloud services.

Public Sector Cloud applications display a Go Back button (back button) in the global header just to the left of the Global Navigation button. The following list describes the characteristics and behavior of the Go Back button.

The Go Back button:

- Displays on all form factors, from small (smartphone) to large (desktop computer).
- Can be identified by the chevron image, pointing left, just to the left of the Global Navigation button.
- When displayed on a small form factor (smartphone), the system does not display the Global Navigation button, when the back button is displayed.
- Displays on the header for all application pages, but does not on the springboard or landing page (the first page displayed when accessing the system).
- Stores history for end user page-to-page navigation by means of the provided navigation devices (navigator menu, springboard, search, and so on).
- Does not store history for in-page navigation (except in certain cases where delivered pages have been specifically designed to track in-page history). For example, the system does not maintain history of switching between various tabs on a single page or drilling into a detail pane from a master list in a single page, and so on.

![](_page_22_Picture_13.jpeg)

## <span id="page-23-0"></span>Mobile Applications Navigation Considerations

This topic discusses topics related to implementing navigation for the Public Sector Cloud mobile application and how you can plan for future mobile applications as they are released.

Public Sector Cloud provides a mobile application for agency staff to download and install on their mobile devices. The mobile application is not intended to be used by citizens. While the Public Sector Cloud mobile application is mainly intended for smartphones, you can download the app to other mobile devices, such as tablets.

You download the Public Sector Cloud mobile application from the App Store for iOS devices and Google Play for Android devices. Mobile devices must download the Public Sector Cloud mobile app and install it on the mobile device in order to access the native mobile app menu. Accessing the main Public Sector service using a browser does not display the mobile app, but only the main Public Sector service rendered on the mobile device's browser, not necessarily optimized for the mobile device.

Initially, the Public Sector Cloud mobile application consists of the Mobile Inspections menu items, but as additional functionality becomes available, such as Code Enforcement, more menu items will accessible from the downloaded mobile app.

Each mobile application has its own entry point into the system, and accesses a unique menu definition, specific to that app. The menu definition and the menu items for a mobile application are defined internally by Public Sector Cloud development teams. The menu items displayed in the mobile application may be a subset of the menu items displayed in the main Public Sector service, and some menu items may display only in the mobile app, not in the main Public Sector menu structure.

If you intend to modify menu items displayed on a mobile application menu, you need to make sure you are updating the specific menu for that mobile application menu, such as MOBILE\_INSPECTIONS or MOBILE\_CODE\_ENFORCEMENT.

As far as security is concerned, administrators must explicitly grant access to the mobile app menu to the necessary mobile user roles.

The navigation items in that menu can then be further filtered by user permissions. You can also apply specific branding themes to the mobile application if you want it to appear differently than the main Public Sector Cloud service.

# <span id="page-23-1"></span>Configuring the Actions Menu

This topic provides an overview and describes how to configure the Actions menu for a small device, such as a smartphone.

The system displays the Actions menu only on the small form factor. The Actions menu appears on the right side of the global header displaying three-vertical dots. Selected buttons, such as the shopping cart button, remain displayed on the global header for the small form factor device. Other buttons, such as the Home button display on the Actions menu for the small form factor device, along with the Manage Account and Sign Out button. Moving the buttons to the Action menu saves space on the global header.

If you add any custom navigation widgets to the global header, it is recommended to configure the Actions menu to display the custom navigation widgets on the small form factor device. You will need to create one header navigation widget for the small form factor and one for the larger form factors (tablets and larger).

To configure the Actions menu:

1. Select Navigation, Define Menu Structure, and open the Products menu.

![](_page_23_Picture_17.jpeg)

- 2. Create a menu item in the Header Widgets (Hidden) folder for the navigation header widget that the system will display for tablets and larger devices, setting the Display property on the General tab to Medium and Over Only.
- 3. For the header navigation widget for the small form factor devices (smartphones), create a menu item in the Widget Links (Hidden) folder, setting the Display property on the General tab to Small Form Factor Only.

This menu item for the Actions menu should open the full transaction page, not a pop-up page (like the Notifications button does when hovering).

4. Modify the Actions menu item in the Header Widgets (Hidden) folder and add the small form factor menu item name to the RELATED\_LINKS attribute.

![](_page_24_Picture_6.jpeg)

![](_page_25_Picture_2.jpeg)

# <span id="page-26-2"></span><span id="page-26-0"></span>Branding Public Sector Cloud Services

This topic describes branding themes and attributes so you can understand the elements available to you when you brand your Public Sector Cloud service.

You can apply the unique branding theme for your organization to your Public Sector Compliance and Regulation Cloud services. Oracle provides a default theme, but you can create your own themes to match your organizations color choices and labeling.

A branding theme defines the collection of a set of branding attributes. Examples of branding attributes include logo image, application label, page background color, and so on.

Initially, Oracle applies a default branding theme with a set of default theme attributes and attribute values. If you apply a custom default system branding theme, any theme attribute you include in your default branding theme overrides the Oracle default for that theme attribute. For example, assume you specify a custom logo image and application label in a custom branding theme that you set as the system default. In this case, the application will display your custom logo and application name, but all other theme attributes, such as header background color, header text color, and so on, will continue to assume Oracle default values.

You cannot modify the delivered branding theme. To make changes, you need to create your own branding theme, and add the attributes you wish to modify. After creating your branding theme, you then assign your branding theme to your implementation. The attributes you add to your own branding theme override the equivalent attributes in the default branding theme once you assign your own theme.

# <span id="page-26-3"></span><span id="page-26-1"></span>Managing Themes

This topic describes how to access, create, modify, and delete branding themes.

This section describes the tasks related to managing themes.

## Accessing Themes

To access theme definitions, select **Branding > Themes.** 

From the Manage Themes page you create, modify, and delete theme definitions.

### Creating a Theme

You can create multiple themes as needed for your implementation. Themes can be assigned to the system, application, and role level.

- **1.** On the Manage Themes page, click the **Add** button.
- 2. On the Theme Details page, modify these attributes:

![](_page_27_Picture_183.jpeg)

3. Click Save.

## Modifying a Theme

- 1. On the Manage Themes page, click on the row of the existing theme you want to modify.
- 2. On the Theme Details page you modify:
	- Label
	- Description
	- Branding Images
	- Attributes
- 3. Click Save.

### Deleting Themes

You delete themes from the Manage Themes page.

- 1. On the Manage Themes page, click the Edit button to put the grid in edit mode.
- **2.** Select the row(s) of the theme(s) you want to delete.

Notice the row becomes selected.

<span id="page-27-0"></span>Note: To select all rows, click the check box in the upper-left-hand corner of the themes grid.

- **3.** Click the **Delete** button.
- 4. Click OK to confirm you want to delete the selected items.
- **5.** Click the **Edit** button to exit edit mode.

# Managing Theme Attributes

This topic describes the tasks related to adding and modifying theme attributes, which define the appearance and branding of your Oracle Public Sector Cloud service. A theme can contain one or more configured theme attributes.

![](_page_27_Picture_23.jpeg)

## Working with Theme Attributes

A branding theme represents the collection of elements giving your application your customized user experience. Theme attributes represent the particular element that you want to customize within your branding theme, such as the logo image, the application name, or the header font color.

![](_page_28_Picture_120.jpeg)

A theme can contain one more theme attributes. A theme attribute is not a standalone definition; it must be associated with a theme.

Each theme attribute is comprised of these properties:

- Theme Name: The theme to which you add the theme attribute.
- Name: A predefined set of attributes, selected from a drop-down list.
- Value: You customized value (label text, color, and so on).

## Adding a Theme Attribute

You can add theme attributes when creating or modifying themes.

- 1. Select Branding > Themes.
- **2.** In the themes grid, click the theme to which you want to add an attribute.
- 3. On the Theme Details page, click the **Add** button in the Attribute List grid.
- 4. On the Theme Attribute Details page, select the attribute you want to add from the Name drop-down list.

For descriptions of each attribute type, see *[Configuring Theme Attributes](#page-30-1)*.

For example:

![](_page_28_Picture_18.jpeg)

![](_page_29_Picture_64.jpeg)

5. In the Value field for the theme attribute, enter the required value for that attribute.

For example, if you selected Application label, enter your custom label text, or if you selected Header background color, enter the color, a HEX value, or an RGB value.

**6.** Click Save.

### Previewing a Theme Attribute

For color attributes, the system displays a preview of the color value you've provided.

This example illustrates previewing a color attribute:

This example illustrates the preview feature for color theme attributes where below the Value field the application displays a square showing the specified color.

![](_page_29_Picture_65.jpeg)

![](_page_29_Picture_11.jpeg)

## Deleting a Theme Attribute

You can delete theme attributes when modifying themes or when modifying a theme attribute.

- 1. Select **Branding > Themes.**
- **2.** Open the theme from which you want to remove attributes.
- 3. On the Theme Details page, click the **Edit** button in the Attribute List grid to put the grid into edit mode.
- 4. Select the row(s) of the theme attribute(s) you want to delete.

Notice the row becomes selected.

Note: To select all rows, click the check box in the upper-left-hand corner of the theme attributes grid.

- **5. Click Delete.**
- **6.** Click **OK** to confirm deleting the selected item(s).
- 7. Click the **Edit** button to exit edit mode.

Note: You can also delete attributes from the Theme Attribute Details page open when you have a single attribute open.

*Related Topics*

<span id="page-30-1"></span><span id="page-30-0"></span>• [Configuring Theme Attributes](#page-30-1)

# Configuring Theme Attributes

This topic lists and describes all of the theme attributes you can add to a theme to define the appearance and behavior of your Public Sector Cloud service.

## Working with Theme Attributes

The following table contains descriptions of the theme attributes you can add and configure to adjust the display and user experience of the service.

![](_page_30_Picture_183.jpeg)

![](_page_30_Picture_21.jpeg)

![](_page_31_Picture_146.jpeg)

Note: You do not select branding images using the Theme Attribute Details page. You use the Oracle Fusion Applications Appearance tool to upload branding images.

For more information on branding images, see *[Applying Branding Images](#page-32-1)*.

## Modifying Delivered Style Classes with Freeform CSS Styles

Some elements in the interface are not represented by a theme attribute that you can modify using the Theme Attribute Details page. If needed you can add your own CSS to the Freeform Style theme attribute to override the CSS style applied by default. The following table lists UI elements and their associated style class that you can override with your own CSS.

![](_page_32_Picture_165.jpeg)

# <span id="page-32-1"></span><span id="page-32-0"></span>Applying Branding Images

This topic describes how your Public Sector Cloud service utilizes the Fusion Applications Appearance page to upload and store branding images, such as logo, cover image, and background image.

You use the Oracle Fusion Application Appearance page to upload and store the branding images that you will use for your Public Sector Cloud services. The Public Sector Cloud service, retrieves the uploaded images from the Appearance page at runtime. No other branding attributes, other than the specific branding images discussed in this topic, are retrieved from the Appearance page.

This example illustrates the images you can upload using the Fusion Applications Appearance page.

![](_page_32_Picture_9.jpeg)

#### General

![](_page_33_Figure_3.jpeg)

![](_page_33_Picture_113.jpeg)

#### Image **Description**

When using the Appearance page to upload images for your Public Sector Cloud service, make sure to keep these items in mind:

- The Appearance page is used only for uploading the logo, background image, and the cover image.
- No other branding attributes in the Appearance page are referenced by Public Sector Cloud.
- To create or modify a theme in the Appearance page requires you to first create a sandbox.
- The name of the theme to which you add the Public Sector Cloud branding images in the Appearance page, must exactly match the name of the corresponding theme name in Public Sector Cloud. For example, if your theme in Public Sector Cloud is CHICAGO, then the theme to which you add images to in the Appearance page must also be CHICAGO, using the same spelling and case.
- You do not need to set the theme as active by applying the theme from the Appearance page. However, you need to publish the sandbox containing the new themes or theme updates, from the Appearance page in order to make the theme or theme updates available to your Public Sector Compliance and Regulation service.

## Accessing the Appearance Page from Public Sector Cloud

To access the Appearance page from your Public Sector Compliance and Regulation service:

- 1. Select **Branding > Themes.**
- 2. On the Manage Themes page, open the theme for which you want to view or add branding images.
- **3.** On the Theme Details page, click the Upload Branding Images link.

This takes you directly to the Themes tab in the Appearance configuration tool

To access the Appearance page from within Fusion Applications:

- 1. Click the Navigator button in the global header.
- 2. Select Appearance, under Configuration.

### Activating a Sandbox

- 1. On the Appearance page on the Themes tab, click the Go to the Manage Sandboxes Page link.
- 2. On the Sandboxes page, click Create Sandbox.
- **3.** On the Create Sandbox page, enter a Name and Description, and select Appearance as the tool.
- 4. Click Create and Enter.
- 5. After activating a sandbox, select Navigator and select Appearance to return to the Appearance page.

Note: Each time you make a new change to a theme, you must create a new sandbox.

### Creating a Theme

The theme you use in the Appearance page to store your Public Sector Cloud branding images must match exactly the name of the theme defined in Public Sector Cloud.

To create a theme:

1. After activating the sandbox, select a theme to clone by clicking the drop-down list next to the Themes page heading.

![](_page_34_Picture_30.jpeg)

2. Click Actions, Save As.

3. On the Save As dialog box, deselect the Apply this theme check box, and enter the name of the corresponding Public Sector Cloud theme that will use the graphics you will be uploading with the Appearance page.

 $\bullet$  Note: The theme name must be exactly the same as the theme name defined within the Public Sector Cloud service Manage Themes page, in both case and spelling.

Note: You must not apply the theme defined in the Fusion Appearance page. Public Sector Cloud services only use the Appearance page to upload and store images for internal reference at runtime. If you apply the theme from the Appearance page, that theme will become the active theme used by the Fusion applications after you publish the sandbox. The theme storing the branding images just needs to exist within the Fusion theme collection; it does not need to be applied in order for the Public Sector Cloud service to access the image attributes.

## Uploading Images

To upload branding images:

- 1. In the General section of the Appearance page, modify one or all of these image types:
	- Logo
	- Background Image
	- Cover Image
- **2.** When adding an image, select one of these options:
	- File: Browse and select a file from your local computer.
	- Predefined: Select a file from the list of predefined images delivered by Oracle.
	- URL: Enter a full URL for the logo or the watermark.

## Publish Your Changes

Items in a sandbox can't be accessed or referenced at runtime until you publish the sandbox.

To publish your changes:

- 1. When you have uploaded the desired images, click the sandbox banner at the top of the browser window.
- 2. On the Sandbox Details page, review the list of changes, and click Publish.
- <span id="page-35-0"></span>**3.** Return to your Public Sector Cloud service, and review your changes.

# Assigning Themes

This topic describes how to assign branding themes at various levels, such as system, application, and by role.

The service is delivered with a default branding theme that applies to all levels of the application. If you need to apply different branding attributes, you create your own themes which incorporate your modified theme attributes. After defining the themes to be used in your system, you then need to assign themes. The themes you provide override the default theme attributes

![](_page_35_Picture_25.jpeg)

where specified. Where no user-defined theme or user-defined theme attribute exist, the attributes defined in the default theme take precedent.

#### You can assign themes at these levels:

![](_page_36_Picture_182.jpeg)

The following sections describe the options for assigning themes at each level.

Note: During development and testing, make sure to refresh your browser for the new theme settings

Note: When you assign a custom theme, the theme attributes that you've added override the delivered Oracle defaults for that theme attribute. Otherwise, the system displays Oracle default theme attributes.

### Viewing System-Level Themes

- 1. Select Branding > Assign Themes.
- 2. On the Assign Themes page, note the Application Default Theme field value.

This is the system-wide default theme, such as Oracle Default Theme.

### Assigning Application-Level Themes

- 1. Select Branding > Assign Themes.
- 2. On the Assign Themes page, click **Add** under Theme Assignments.
- **3.** On the Theme Assignment Details page, specify these items:

![](_page_36_Picture_183.jpeg)

![](_page_36_Picture_17.jpeg)

![](_page_37_Picture_172.jpeg)

4. Click Save and Close.

## Assign Role-Based Themes

You can define different themes for various user roles in your system, such as public users, agency users, and so on. This way, you can control the user experience for the various roles in your system.

- 1. Select Branding > Assign Themes.
- 2. On the Assign Themes page, locate the application theme to which you want to add a role-based theme.
- 3. Click Edit.
- 4. Click Add under Role-Based Assignment List.
- **5.** For the role-based theme, specify these items:

![](_page_37_Picture_173.jpeg)

<span id="page-37-0"></span>6. Click Save & Close.

# Using Third Party Images Provided with Sample Data

The Oracle Public Sector Community Development demo database includes sample data images that are provided under a restricted use license for demonstration purposes only, such as a product demonstration and conference room pilots.

The specific images are listed below along with their owner and media ID. If you want to use these sample images in a production environment, you must contact the image owners directly to purchase the images. You can find contact information for the owners in the *[Oracle Applications Cloud Licensing Information Guide](http://www.oracle.com/pls/topic/lookup?ctx=en/cloud/saas/applications-common/19a&id=OALID)*.

Oracle does not provide a license for you to use the sample images in your production environments or for other nondemonstration uses.

![](_page_37_Picture_17.jpeg)

![](_page_38_Picture_37.jpeg)

![](_page_38_Picture_3.jpeg)

![](_page_39_Picture_2.jpeg)

# 3 Setting Up the Landing Pages and Agency **Springboard**

## Landing Pages Overview

The landing pages provide access to the Oracle Public Sector Community Development Cloud.

There are three landing pages that the agency can configure: Agency Springboard, Anonymous User Landing Page, and Registered User Landing Page. This topic summarizes them and their purpose.

<span id="page-40-0"></span>![](_page_40_Picture_158.jpeg)

Agencies can configure the look and feel of the landing pages by changing these elements:

- Banner Image
- Welcome Message
- Summary Message
- Tile Labels
- Tile Image
- Color Theme for Background, Image Background, and Text of Each Section

For more information about setting up the landing pages, see *[Branding Public Sector Cloud Services](#page-26-2)*.

![](_page_40_Picture_15.jpeg)

# Setting Up the Agency Springboard

You set up the Agency Springboard by defining the different elements on the page.

You can add these elements to the Agency Springboard by configuring the menu navigation attributes:

- <span id="page-41-1"></span><span id="page-41-0"></span>• Alerts banner
- Quick actions (I Want To) bar
- Task lists element
- Springboard area with tiles

For information about setting up the banner image see *[Applying Branding Images](#page-32-1)*.

For information about the global header and the page footer, see *[Configuring Header and Footer Navigation Features](http://www.oracle.com/pls/topic/lookup?ctx=pscr19b&id=task_ConfiguringHeaderAndFooterNavigationFeatures)*.

## Defining Alerts for Agency Staff

You can display alert messages on the Agency Springboard in an alerts banner.

For more information about setting up alerts messages, see *[Defining Alerts](#page-54-1)*.

## Configuring the Quick Actions Section

The quick actions section includes **I Want To** actions in a drop-down list on both the Registered User Landing Page and Agency Springboard. Each link provides access to releavnt pages and functionality. You can show or hide the I Want To bar and include the link provided in the I Want To Content folder.

This example illustrates the quick actions section on the Agency Springboard.

![](_page_41_Picture_184.jpeg)

Note: You can use the quick actions and tiles independently of each other or in combination. Both the quick actions and selected tiles access the same pages.

To show the quick actions section on the Agency Springboard:

- 1. Select Navigation > Menu Configurations.
- 2. On the Configure Menu Structure page, select the Products menu.
- 3. Click Open Menu.
- 4. Expand the Agency Springboard Data folder.
- **5.** Select the **I Want To** link:

![](_page_41_Picture_185.jpeg)

![](_page_41_Picture_26.jpeg)

![](_page_42_Picture_221.jpeg)

- 6. Select the desired menu item and click the **Edit** button.
- 7. On the Link Details page, go to the **Show On** field and select an option:
	- All devices, Tablets and larger, or Smartphones only Displays the quick actions (I Want To) bar.
	- None Hides the I Want To actions bar.
	- Note: When you configure the quick actions section to appear on the Agency Springboard, it also appears on the Registered User Landing Page.
- 8. Click Close.

### Configuring the Task List Element

The Task List element provides access to different lists of assigned tasks for agency staff.

This example illustrates the task list element on the Agency Springboard described in the surrounding text.

![](_page_42_Picture_12.jpeg)

To show the Task List element on the Agency Springboard:

- 1. Select Navigation > Menu Configurations.
- 2. On the Configure Menu Structure page, select the Products menu.
- 3. Click Open Menu.
- 4. Expand the Agency Springboard Data folder.
- **5.** Select the Agency Task List link:

![](_page_42_Picture_222.jpeg)

![](_page_42_Picture_20.jpeg)

![](_page_43_Picture_2.jpeg)

- 6. Select the desired menu item and click the **Edit** button.
- 7. On the Link Details page, go to the **Show On** field and select an option:
	- All devices, Tablets and larger, or Smartphones only Displays the Task List element.
	- None Hides the Task List element.
- 8. Click Close.

## Configuring the Tiles on the Springboard

You can show or hide tiles, or modify the tile labels on the springboard, but you cannot delete delivered menu links. For more information about configuring tiles and the menu navigation, see *[Configuring Menu Structure](#page-8-1)*.

This example illustrates tiles on the Agency Springboard

![](_page_43_Figure_11.jpeg)

To configure the tiles on the springboard area of the Agency Springboard:

- 1. Select Navigation > Menu Configurations.
- 2. On the Configure Menu Structure page, select the Products menu.
- 3. Click Open Menu.
- 4. Expand the Agency Springboard Data folder.
- 5. To create the springboard area for the tiles, click the **Agency Springboard** menu link.
- **6.** Click the **Edit** button.
- 7. On the Link Details page, go to the **Show On** field and select an option:
	- None Hides the springboard area.

![](_page_43_Picture_21.jpeg)

- All devices, Tablets and larger, or Smartphones only Shows the springboard area.
- 8. To add individual tiles to the springboard, select from delivered menu links in a variety of folders.

This example illustrates a few of the possible menu links that can be configured to appear on the springboard area of the Agency Springboard.

- $\blacktriangle$   $\blacktriangle$  Accounting Accounting Transactions **D** Journal Generate Accounting E Export Journals Billing and Payment Checkout Cashier Sessions Cash Drawer Payment Payment Successful Pay by Trust Account Cart Detail Print Deposit Slip Pay by Credit Card  $\blacktriangleleft$   $\blacktriangleleft$  Inspections Inspection Detail Mobile Inspection Supervisor Calendar nspections
- 9. Select the desired menu item and click the **Edit** button.
- 10. On the Link Details page, turn on the Show on Springboard switch.

For example, when you enable the **Show on Springboard** property for the **Parcel** menu link, the Parcel tile with a link to the associated page—the Parcel page—appears in the springboard area.

Note: The tile appears only on the Agency Springboard and not on any other landing pages when you select this option.

- 11. You can change the delivered label on the tile by editing the value in the Label field on the Link Details page.
- 12. Click Close.

![](_page_44_Picture_12.jpeg)

## Setting Up the Landing Page for Anonymous Users

You set up the landing page for anonymous or guest users by defining the different elements that help public users get information before they register.

You can configure these elements on the Anonymous User Landing Page:

- <span id="page-45-1"></span><span id="page-45-0"></span>• Banner image
- Welcome message
- Alerts banner
- Banner summary
- Search field
- Tiles

This example illustrates the Anonymous User Landing Page. The alerts banner isn't displayed here.

![](_page_45_Picture_107.jpeg)

## Setting Up the Banner Image

You use the Oracle Fusion Application Appearance page to upload and store the branding images that you will use for your Public Sector system. For information about setting up the banner image see *[Applying Branding Images](#page-32-1)*.

## Setting Up the Welcome Message

You modify the Welcome Message with the other theme attributes. The Welcome Message is text in a large font and can simply be "Welcome," as shown in the sample landing page. For more information, see *[Managing Themes](#page-26-3)*.

You enable the Welcome Message section using the Welcome menu link.

![](_page_45_Picture_18.jpeg)

To enable the Welcome Message section in the menu navigation:

- 1. Select Navigation Menu Configurations
- 2. On the Configure Menu Structure page, select the Products menu.
- 3. Click Open Menu.
- 4. Expand the Anonymous Landing Page Data folder.
- **5.** Select the **Welcome** menu link:

![](_page_46_Picture_226.jpeg)

- **6.** Click the **Edit** button.
- 7. On the Link Details page, go to the **Show On** field and select an option:
	- None Hides the Welcome Message section.
	- All devices, Tablets and larger, or Smartphones only Shows the page title section.

Note: You must select an option to show on a device for the Welcome Message to appear, whether you define it at the branding level or here in the menu navigation configuration.

- 8. On the Link Details page, the text Welcome in the Label field is the default only when the Welcome Message hasn't been defined at the theme level.
- 9. Click Close.

## Setting Up the Banner Summary

You provide welcome information on the landing page for anonymous users and registered users in the banner summary element. You can also link to an external page from the banner summary.

For information about setting up welcome information, see *[Defining Summary Details](#page-51-1)*.

## Defining Alerts

You display alert messages on the Anonymous User Landing Page in an alerts banner.

For information about setting up alert messages, see *[Defining Alerts](#page-54-1)* and *[Working with Ad Hoc Communications](http://www.oracle.com/pls/topic/lookup?ctx=pscr19b&id=task_WorkingWithAdHocCommunications)*.

## Setting Up the Global Search

You provide anonymous users with a search field that searches for transactions. This global search option searches for applications and projects by application number, application type, property address, description, or applicant.

Note: Search for registered users is only available in the global header. For information about the global header, see *[Configuring Header and Footer Navigation Features](http://www.oracle.com/pls/topic/lookup?ctx=pscr19b&id=task_ConfiguringHeaderAndFooterNavigationFeatures)*.

To set up the Search element on the Anonymous User Landing Page:

#### 1. Select Navigation Menu Configurations

2. On the Configure Menu Structure page, select the Products menu.

![](_page_46_Picture_28.jpeg)

#### 3. Click Open Menu.

- 4. Expand the Anonymous Landing Page Data folder.
- **5.** Select the **Search** menu link:

![](_page_47_Picture_219.jpeg)

- **6.** Click the **Edit** button.
- 7. On the Link Details page, go to the **Show On** field and select an option:
	- None Hides the search element.
	- All devices, Tablets and larger, or Smartphones only Shows the search element.
- 8. Click Close.

### Managing Tiles on the Anonymous User Landing Page

You can show or make small modifications to tiles on the landing page for anonymous users, but you cannot delete delivered menu links. For more information about modifying tiles, see *[Configuring Menu Structure](#page-8-1)*.

To manage tiles on the Anonymous User Landing Page:

- 1. Select Navigation Menu Configurations
- 2. On the Configure Menu Structure page, select the Products menu.
- 3. Click Open Menu.
- 4. Expand the Anonymous Landing Page Data folder.
- **5.** You can show or hide the delivered tiles:

![](_page_47_Picture_220.jpeg)

![](_page_47_Picture_20.jpeg)

6. On the Link Details page for a tile, you can change the tile image by selecting any delivered image from the Icon drop-down options.

# Setting Up the Landing Page for Registered Users

You set up the public landing page for registered users who have entered credentials into the service.

You can configure these elements on the Registered User Landing Page:

- <span id="page-48-1"></span><span id="page-48-0"></span>• Banner image
- Alerts banner
- Banner summary
- Quick actions (I Want To)
- Tiles

This example illustrates the Registered User Landing page.

![](_page_48_Picture_108.jpeg)

### Setting Up the Banner Image

You use the Oracle Fusion Application Appearance page to upload and store the branding images that you will use for your Public Sector system. For information about setting up the banner image see *[Applying Branding Images](#page-32-1)*.

## Defining Alerts

You display alert messages on the Registered User Landing Page in an alerts banner.

For information about setting up alert messages, see *[Defining Alerts](#page-54-1)* and *[Working with Ad Hoc Communications](http://www.oracle.com/pls/topic/lookup?ctx=pscr19b&id=task_WorkingWithAdHocCommunications)*.

![](_page_48_Picture_18.jpeg)

## Setting Up the Banner Summary

You provide welcome information on the landing page for anonymous users and registered users in the banner summary element. You can also link to an external page from the banner summary.

For information about setting up welcome information, see *[Defining Summary Details](#page-51-1)*.

## Configuring the Quick Actions Section

The quick actions section includes **I Want To** actions in a drop-down list on both the Registered User Landing Page and Agency Springboard. Each link provides access to specific pages and functionality. You can show or hide the I Want To bar and include the link provided in the I Want To Content folder.

This example illustrates the quick actions section, including the I Want To label, drop-down list, and Go button.

![](_page_49_Picture_8.jpeg)

Note: You can use the quick actions and tiles independently of each other or in combination. Both the quick actions and selected tiles can access the same pages.

To show the quick actions section:

- 1. Select Navigation > Menu Configurations.
- 2. On the Configure Menu Structure page, select the Products menu.
- 3. Click Open Menu.
- 4. Expand the Agency Springboard Data folder.
- 5. Select the **I Want To** menu link:

![](_page_49_Picture_217.jpeg)

- 6. Select the desired menu item and click the **Edit** button.
- **7.** On the Link Details page, go to the **Show On** field and select an option:
	- All devices, Tablets and larger, or Smartphones only Displays the quick actions section.
	- None Hides the quick actions section.

Note: When you configure the quick actions section to appear on the Agency Springboard, the section also appears on the Registered User Landing Page.

![](_page_49_Picture_22.jpeg)

#### 8. Click Close.

## Managing Tiles on the Registered User Landing Page

You can show or make small modifications to tiles on the landing page for registered users, but you cannot delete delivered menu links. For more information about modifying tiles, see *[Configuring Menu Structure](#page-8-1)*.

To manage tiles on the Registered User Landing Page:

- 1. Select Navigation > Menu Configurations.
- 2. On the Configure Menu Structure page, select the Products menu.
- 3. Click Open Menu.
- 4. Use the menu links for the tiles in the **Anonymous Landing Page Data** folder.
- **5.** You can show or hide the delivered tiles:

![](_page_50_Picture_178.jpeg)

<span id="page-50-1"></span><span id="page-50-0"></span>6. On the Link Details page for a tile, you can change the tile image by selecting any delivered image from the Icon drop-down options.

## Choosing a Guide Questionnaire

You enter an Oracle Policy Automation definition for the Guide questionnaire on the Permit Options page.

Use the Permit Options page during agency setup to specify the Oracle Policy Automation ID to use for the Guide questionnaire. This questionnaire helps public users determine which application type is appropriate for a project. A single

![](_page_50_Picture_16.jpeg)

questionnaire provides guidance for all types of applications types, including types of permit application and types of planning applications.

Public users do not need to register before using the questionnaire.

Predefined OPA rules are delivered as samples, but using OPA is optional. If you do not use OPA, do not include the Guide tile on your landing pages.

For instructions on associating an OPA ID with an agency, see *[Managing OPA Policies for Agency](http://www.oracle.com/pls/topic/lookup?ctx=pscr19b&id=task_ManagingOPAPoliciesForAgency)*.

## <span id="page-51-1"></span><span id="page-51-0"></span>Defining Summary Details

You set up the banner summary section on the public landing pages for anonymous and registered users by defining a summary title and text. You can also link to an agency page outside of the Oracle Public Sector Compliance and Regulation Cloud.

The Banner Summary section includes a summary title and text as well as a Read More button that links to either a URL outside of the Oracle Public Sector Compliance and Regulation Cloud or a longer message that you define. You define the summary details for the Banner Summary section in the menu navigation configuration and on the Permit Options page.

This example illustrates the Banner Summary section containing the fields described in the surrounding text.

![](_page_51_Picture_10.jpeg)

## Setting Up Summary Details in the Menu Navigation Configuration

You set up summary details for the Anonymous User Landing Page and the Registered User Landing page in the menu navigation configuration. You must enable the **Online Planning and Permits** menu link for the Banner Summary section to appear on the landing pages.

- 1. Select Navigation > Menu Configurations.
- 2. On the Configure Menu Structure page, select the Products menu.
- 3. Click Open Menu.

![](_page_51_Picture_16.jpeg)

- 4. Expand the Anonymous Landing Page Data folder.
- 5. Select the Online Planning and Permits menu link:

![](_page_52_Picture_221.jpeg)

- **6.** Click the **Edit** button.
- 7. On the Link Details page, update these fields:

![](_page_52_Picture_222.jpeg)

#### 8. Click Close.

## Setting Up Summary Details in the Permit Options Setup

You set up the summary title and text for the Anonymous User Landing Page and the Registered User Landing page on the Permit Options page during agency setup.

Note: You can define the summary details here in the agency setup or in the menu navigation configuration. But you must enable the **Online Planning and Permits** menu link in the navigation configuration for the banner summary to appear.

- 1. Select Common Setup > Agency.
- 2. Search and select your agency row to open the Agency Information Details page.
- **3.** Click the Features tab.
- 4. You will see that your offering is enabled; click the Options link on the row to open the Permit Options page.
- 5. On the Permit Options page, enter values for the following fields in the Landing Page Message Definition section:

![](_page_52_Picture_223.jpeg)

![](_page_52_Picture_18.jpeg)

![](_page_53_Picture_173.jpeg)

<span id="page-53-0"></span>6. Click Save.

# Defining Tiles

You define tiles by configuring a set of menu links that represent the tiles on landing pages and springboards.

The tiles and elements that you see on landing pages and springboards are treated as menu links that you configure during implementation. They give you access to specific pages and functionality within a product.

Your agency decides which tiles and elements to display on these home pages:

- Anonymous User Landing Page
- Registered User Landing Page
- Agency Springboard

You can open delivered menus and make minor changes to menu items to meet your agency needs.

For more information about managing menu items, see *[Configuring Menu Structure](#page-8-1)*.

## Modifying Tiles

You can make minor changes to tiles on the Link Details page for the selected tile. You can hide or rename tiles, but not delete them.

- 1. Click the menu link in the selected folder.
- 2. Click the **Edit** button.
- **3.** On the Link Details page, you can make these changes:

![](_page_53_Picture_18.jpeg)

![](_page_54_Picture_150.jpeg)

<span id="page-54-1"></span><span id="page-54-0"></span>4. Click Save and Close.

## Defining Alerts

You can enable alerts for the Agency Springboard and public landing pages using ad hoc alerts or using certain delivered communication events.

You have multiple options for setting up alerts that appear on the public user landing pages and the agency springboard:

• Create an alert using the either the delivered PSC\_GENERIC\_ALERT event or the delivered ADHOC-EVENT event.

This topic provides step-by-step instructions for setting up alerts using the delivered events. For general information about working with events, see *[Setting Up Communication Events](http://www.oracle.com/pls/topic/lookup?ctx=pscr19b&id=task_SettingUpCommunicationEvents)*.

• Use the Communications Center to create an ad hoc alert.

For step-by-step instructions, see *[Working with Ad Hoc Communications](http://www.oracle.com/pls/topic/lookup?ctx=pscr19b&id=task_WorkingWithAdHocCommunications)*

![](_page_54_Picture_11.jpeg)

## Configuring the Agency Springboard and the Public User Landing Pages to Show Alerts

- 1. Select Navigation > Menu Configurations.
- 2. On the Configure Menu Structure page, select the Products menu.
- 3. Click Open Menu.
- 4. Expand the folder for the desired alert location:
	- Agency Springboard Data
	- Anonymous Landing Page Data
	- Registered Landing Page Data
- **5.** Select the **Alerts** item in the folder.
- 6. On the Link Details page, change the Show On field to All devices.
- 7. Click Save and Close.

### Adding Alerts Using Delivered Events

- 1. Select Communication Setup > Events.
- 2. Locate either the PSC\_GENERIC\_ALERT event row for general alerts or the ADHOC-EVENT event row for ad hoc alerts, and click the row to open the Communication Event Details page..
- 3. Click the Add button in the Communication Template section.
- 4. On the Communication Template Details page, select Alert in the **Channel Type** field. The page refreshes to show the fields required for defining an alert.
- **5.** In the **Template Attributes** section, enter information for the required fields:

![](_page_55_Picture_257.jpeg)

**6.** In the **Compose** section, enter information in these fields:

![](_page_55_Picture_258.jpeg)

![](_page_55_Picture_22.jpeg)

![](_page_56_Picture_188.jpeg)

- 7. Click Save to return to the Communication Event Details page.
- 8. On the Communication Event Details page, turn on the Enabled switch.
- 9. Click Save.

### Modifying Alerts

- 1. Select Communication Setup > Events.
- 2. Locate the row to be modified (either the PSC\_GENERIC\_ALERT row or the ADHOC-EVENT event row), and click the row to open the Communication Event Details page.
- 3. In the **Communication Template** section, click the row for the alert you want to modify.
- 4. On the Communication Template Details page, you can enable or disable the alert message, change the recipient of the alert in the To field, and update the message text in the message body.
- 5. Click Save.
- 6. On the Communication Event Details page, you can turn on or turn off the Enabled switch.
- 7. Click Save.

![](_page_56_Picture_14.jpeg)

![](_page_57_Picture_2.jpeg)

# 4 Setting Up Help Management

# Setting Up Contextual Help

Contextual help provides customized guidance for users at the page, section, and field level. Contextual help content is stored in your database and accessed through icons that appear on the associated pages.

You add, modify, and delete contextual help entries on the Contextual Help page.

<span id="page-58-0"></span>Note: Use the Contextual Help page to create contextual help for static pages delivered by Oracle. You can also create contextual help using the Intake Form Designer. For more information, see *[Adding Contextual Help to](http://www.oracle.com/pls/topic/lookup?ctx=pscr19b&id=task_AddingContextualHelpToForms) [Forms](http://www.oracle.com/pls/topic/lookup?ctx=pscr19b&id=task_AddingContextualHelpToForms)*.

### Adding a Contextual Help Entry

- 1. Select Help Management > Contextual Help.
- 2. On the Contextual Help page, click **Add**.
- **3.** On the Contextual Help page, enter values for the following fields:

![](_page_58_Picture_182.jpeg)

- 4. Add contextual help details.
- 5. Click Save.

## Adding Contextual Help Details

- **1.** On the Contextual Help page, click **Add**.
- 2. On the Add Contextual Help Details page, enter values for the following fields:

![](_page_58_Picture_183.jpeg)

3. Click Save.

![](_page_58_Picture_19.jpeg)

## Modifying a Contextual Help Entry

#### 1. Select Help Management > Contextual Help.

- **2.** Click a row on the Contextual Help page.
- **3.** On the Contextual Help page you can:
	- Update the contextual help description.
	- Add, modify, or delete contextual help details.
- 4. Click Save.

### Modifying Contextual Help Details

- 1. Click a contextual help details row on the Contextual Help page.
- 2. On the Contextual Help Details page you can:
	- Disable the help content. Disabled help content no longer appears for the associated page.
	- Edit the contextual help content.
	- Delete the help details. You will be prompted to confirm the permanent deletion.

Note: You can modify and delete only agency-defined contextual help details.

3. Click Save.

#### Deleting Contextual Help Details

- **1.** Click **Edit** for the Contextual Help Details grid on the Contextual Help Details page.
- **2.** Select the check boxes next to all the rows of help details you want to delete.
- **3.** Click Delete. You will be prompted to confirm the permanent deletion.

Note: You can delete only agency-defined contextual help details.

![](_page_59_Picture_22.jpeg)

# 5 Setting Up Digital Assistant

## <span id="page-60-3"></span><span id="page-60-0"></span>Initializing the Digital Assistant

Digital assistants are virtual devices that help users accomplish tasks by conducting conversations using a textual method. Public users can seek general information or ask specific questions through the digital assistant interface. The digital assistant evaluates the user input and responds with the help of appropriate skills.

Skills are individual assistants that are designed to respond to specific types of tasks. Each skill helps users complete a task through a combination of text messages and select lists.

For a detailed understanding of digital assistants and their skills, see the documentation on *[Overview of Digital Assistants](https://docs.oracle.com/en/cloud/paas/digital-assistant/use-chatbot/overview-digital-assistants-and-skills.html#GUID-386AB33B-C131-4A0A-9138-6732AE841BD8) [and Skills](https://docs.oracle.com/en/cloud/paas/digital-assistant/use-chatbot/overview-digital-assistants-and-skills.html#GUID-386AB33B-C131-4A0A-9138-6732AE841BD8)*

## Generating the Application ID

The initial steps in setting up your digital assistant is to access your Oracle Digital Assistant instance and generate your unique application ID. To generate the application ID:

- Create a master digital assistant
- Add a skill set such as the delivered sample PSCD Permit Skill Bot
- Create a Web type channel
- Copy the application ID

Refer to *[Creating a Digital Assistant](https://docs.oracle.com/en/cloud/paas/digital-assistant/use-chatbot/get-started-skills-and-digital-assistants.html#GUID-2DB01832-3BA3-4356-95DC-7ED760953DD6)* documentation for the steps to create a digital assistant and to add a skill. Once you create or add an existing skill:

- 1. Create a channel of the type Web using the Create Channel page and then enable the channel for use.
- 2. Copy the application ID value generated in the App ID field.

## Configuring the Digital Assistant Parameters

You set up your digital assistant based on how you want your users to see the digital assistant interface.

To set up your digital assistant:

- 1. Access your Digital Assistant using the navigator.
- 2. Enter values for the following fields to determine how the digital assistant interface appears to your users:

<span id="page-60-2"></span><span id="page-60-1"></span>![](_page_60_Picture_163.jpeg)

![](_page_60_Picture_22.jpeg)

![](_page_61_Picture_77.jpeg)

#### 3. Click Save.

For a detailed description on configuring the digital assistant parameters, see the Fusion documentation on *[Personalize your](https://docs.oracle.com/en/cloud/paas/digital-assistant/use-chatbot/personalize-your-digital-assistant.html#GUID-3BAA22C9-43A4-4DFC-A462-46114953AFB2) [Digital Assistant](https://docs.oracle.com/en/cloud/paas/digital-assistant/use-chatbot/personalize-your-digital-assistant.html#GUID-3BAA22C9-43A4-4DFC-A462-46114953AFB2)*.

![](_page_61_Picture_5.jpeg)